# **Jumper T-pro V2 Start up**  $\left\{ \right.$  **Best.-Nr. 96250**

**Jumper T-Pro Edge-TX Sender im Controller Design mit JP4-in-1 Sendemodul und Erweiterungssteckplatz für externe Sendemodule**

#### Hinweis:

Zum Betrieb des Senders werden 2 LI-ION Akkus Typ 18650 benötigt.

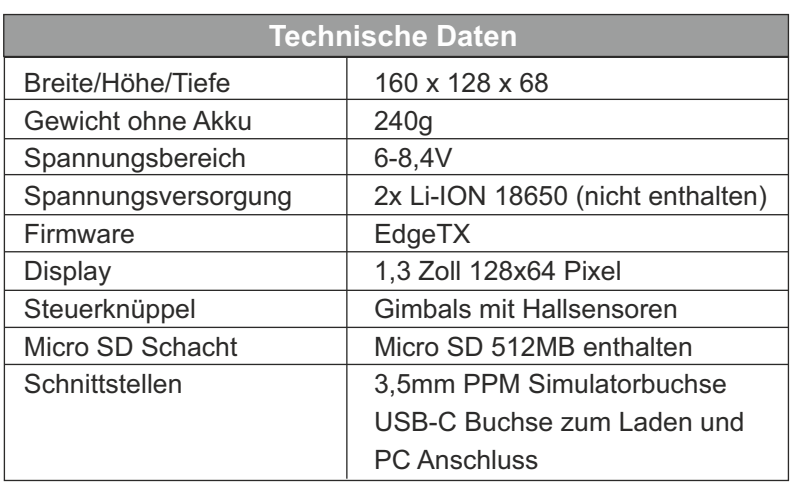

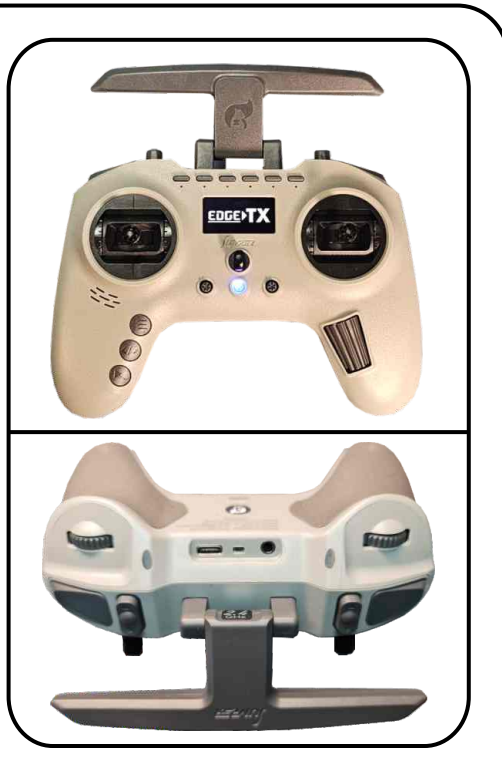

**Diese Seiten verstehen sich als Quickstart Guide um die Anlage grundlegend nutzen zu können.** *Alle Möglichkeiten und Featuren sind auf den EdgeTX Projektseiten erklärt (https://edgetx.org/). Dort finden sich auch ausführliche Anleitungen in verschiedenen Sprachen.* 

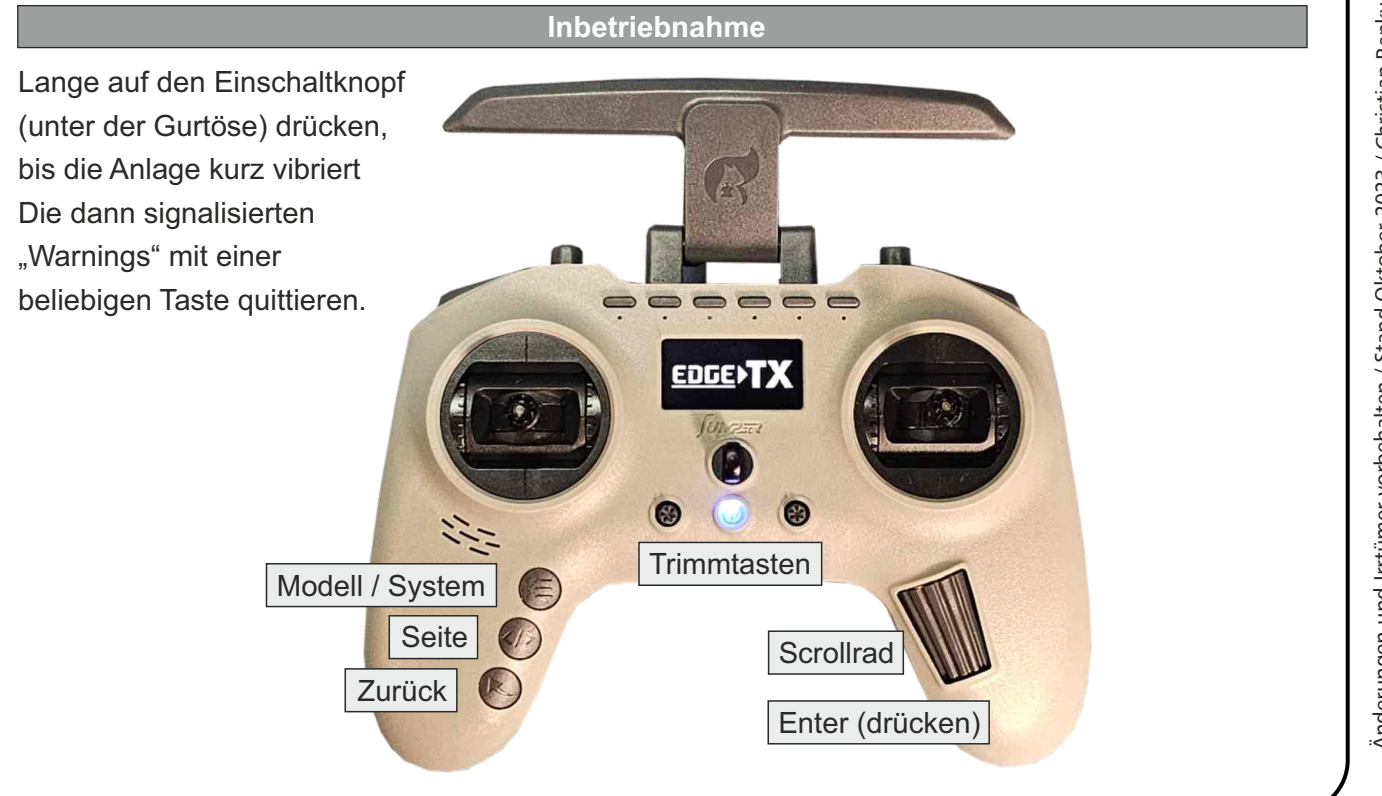

**SOL-EXPERT group** Abt. 1zu87modellbau.de Geschäftsführer: Christian Repky Mehlisstrasse 19 88255 Baindt Tel.: 07502 - 941150 Fax: 07502 - 94115-99 info@sol-expert-group.de **www.sol-expert-group.de**

C E

# **DATENBLATT**

## **Jumper T-pro V2 Start up**

### Best.-Nr. **96250**

ධ

**Jumper T-Pro Edge-TX Sender im Controller Design mit JP4-in-1 Sendemodul und Erweiterungssteckplatz für externe Sendemodule**

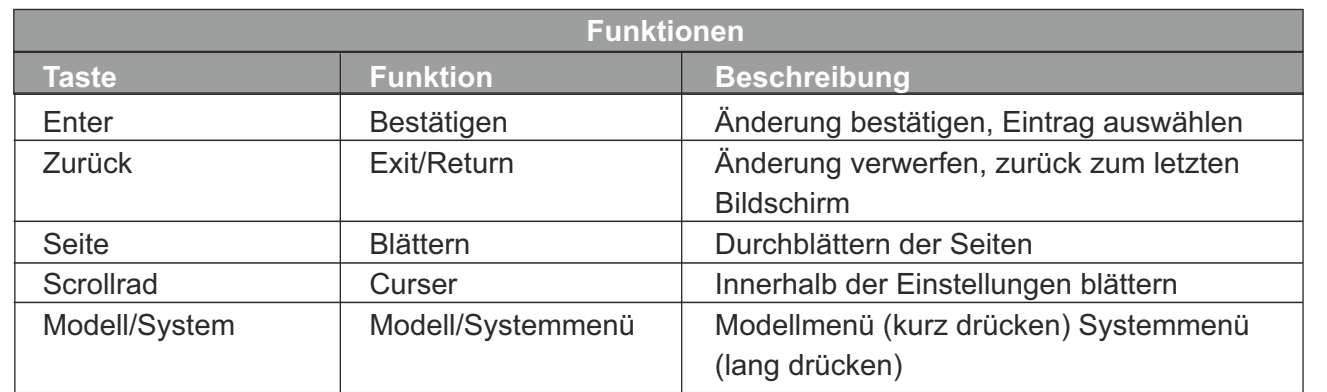

In die Sendereinstellungen gelang man, indem der "Modell/System" Button lange gedrückt wird. Mit dem "Seite" Button kann über die Seiten blättern. Auf Seite 3 kann z.B. die Sprachausgabe auf Deutsch umgestellt werden (Soweit das Sprachpaket auf die Anlage kopiert wurde). Auch der Ländercode kann auf "EU" anstatt "US" gestellt werden.

#### **Erstes Modell binden**

- Modell/System kurz drücken und Modell01 auswählen
- Auf Seite 2 blättern. In dem Setupmenü (2) wird das Modell konfiguriert und auch gebunden
- Mit dem Scrollrad bis zum Menüpunkt "Internal RF" Unterpunkt "Mode" scrollen und mit einem Druck auf das Rad bestätigen
- Nun kann mit dem Menürad von "off" auf "Multi" gewechselt werden
- Im Punkt "Type" wird dann "DSM" ausgewählt
- Im Punkt "Subtype" wird "2 1F" für DSM2 oder "X 1F" für DSMX ausgewählt
- Im Punkt "Receiver" auf "[BND]" gehen und durch Druck auf das Menürad bestätigen, um den Sender in den Bindemodus zu bekommen (Der Empfänger muss ebenfalls im Bindemodus sein)
- Nach einigen Sekunden sind Sender und Empfänger gebunden

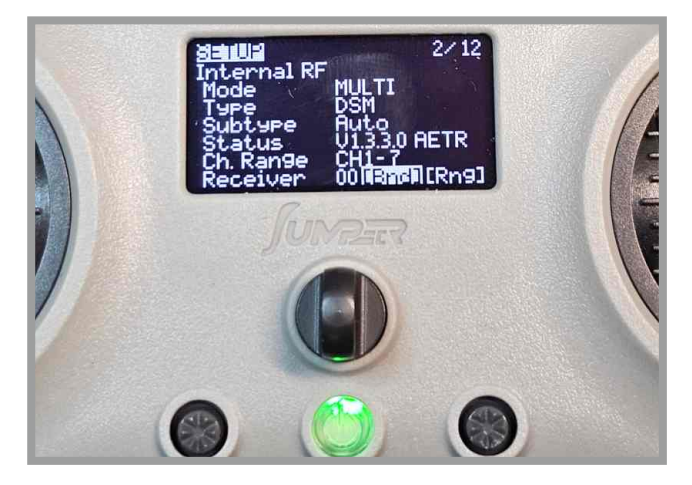

Nun ist der Sender gebunden und die ersten 4 Kanäle sollten mit den Kreuzsteuerknüppeln steuerbar sein.

Mehlisstrasse 19 88255 Baindt Tel.: 07502 - 941150

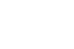

- 2 -

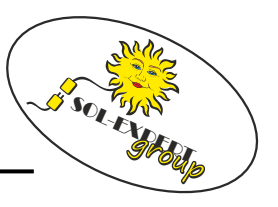

CE

# **DATENBLATT**

# **Jumper T-pro V2 Start up**

## Best.-Nr. **96250**

 $\bigcirc$ 

**Jumper T-Pro Edge-TX Sender im Controller Design mit JP4-in-1 Sendemodul und Erweiterungssteckplatz für externe Sendemodule**

#### **Knüppel / Taster / Schalter konfigurieren**

- Modell/System kurz drücken und Modell01 auswählen
- $\odot$  Im Menüpunkt "MIXES" (Seite 6) können die Knüppel und Schalter den weiteren Kanälen zugeordnet werden
- $\bullet$  Im Menüpunt "OUTPUTS" (Seite 7) werden die Servoeinstellungen vorgenommen (Drehrichtungsumkehr, maximaler Ausschlag,..)
- <sup>●</sup> Im Menüpunkt "CURVES" (Seite 8) können die Regelkurven (Gaskurve) eingestellt werden
- Im Menüpunkt "SPECIAL FUNCTIONS" (10) können Taster und andere Geber so konfiguriert werden, dass sie die Kanäle beeinflussen. Wird z.B. der Geber "SC" so eingestellt, dass er den Kanal 5 (CH5) mit 100% überschreibt und der Geber "SD" in der nächsten Zeile so eingestellt, dass er Kanal 5 mit -100% überschreibt, dann hat man auf den Schultertasten zwei Tastfunktionen, mit denen sich über unser "ALF"-Modul die Lichtfunktionen steuern lassen.

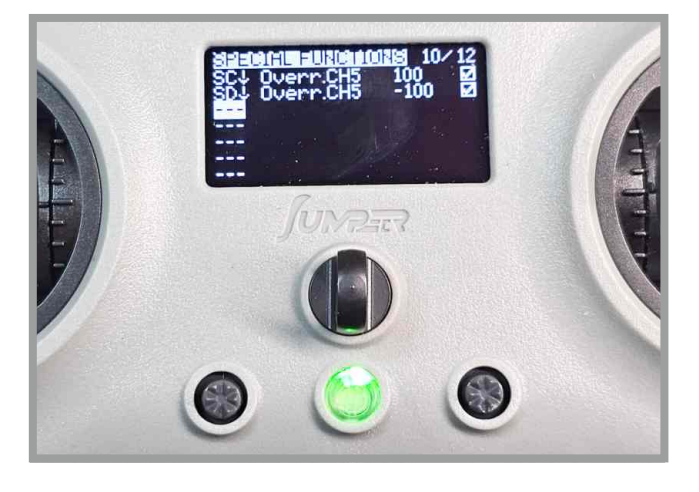

### **Knüppel und Schalter**

Durch die EdgeTX Firmware lassen sich die Schalter und Taster sehr frei konfigurieren. Folgende Geber mit folgender Bezeichnung stehen zur Verfügung.

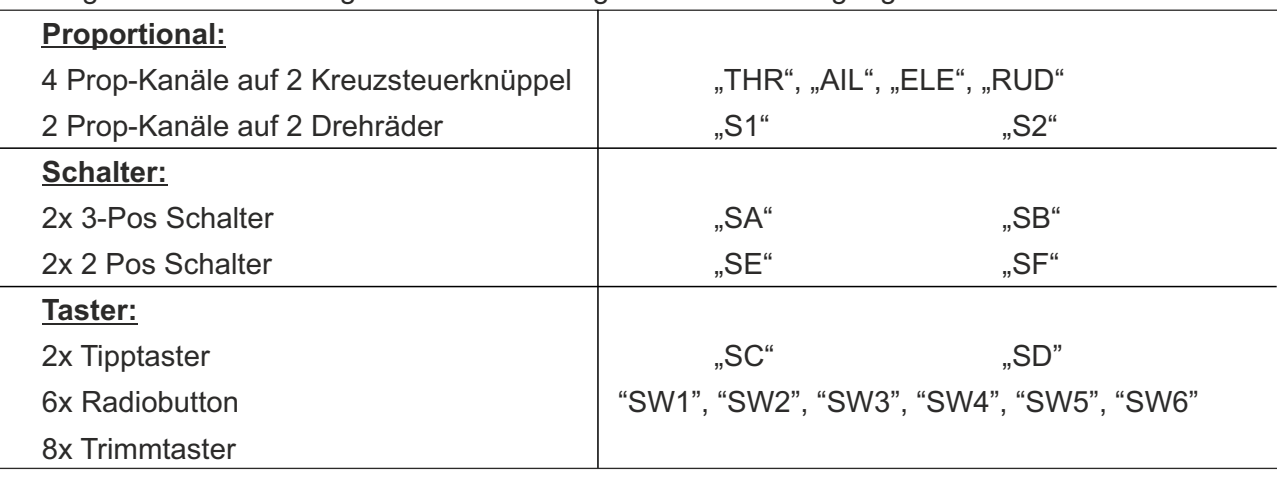

**SOL-EXPERT group** Abt. 1zu87modellbau.de Geschäftsführer: Christian Repky Mehlisstrasse 19 88255 Baindt Tel.: 07502 - 941150 Fax: 07502 - 94115-99 info@sol-expert-group.de **www.sol-expert-group.de** ©

**www.1zu87modellbau.de**

# **DATENBLATT**

# **Jumper T-pro V2 Start up**

### Best.-Nr. **96250**

 $\bigcirc$ 

SOL-EXPERT **group** 

**Jumper T-Pro Edge-TX Sender im Controller Design mit JP4-in-1 Sendemodul und Erweiterungssteckplatz für externe Sendemodule**

#### **PC Software**

Alle Einstellungen lassen sich auch sehr komfortabel über den PC vornehmen. Dazu das Programm "EdgeTX Companion" unter https://edgetx.org/getedgetx/ herunterladen und installieren. Beim Anschließen des USB-Kabel wird an der Anlage dann "USB Storage" ausgewählt.

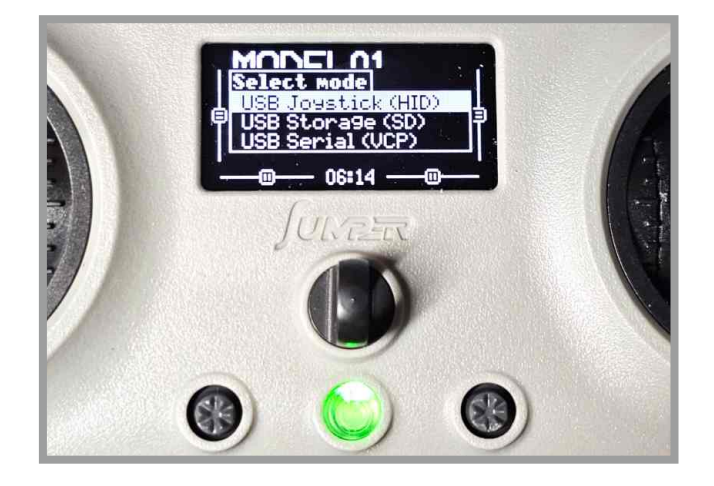

#### **Firmware Update**

Zum Einspielen einer neuen Firmware müssen beim Einschalten die beiden Trimmtaster (neben dem Einschalter) nach innen gedrückt werden. Damit wird die Anlage in den Bootloader-Modus gebracht.

Dann wird die Firmware per EdgeTX Companion eingespielt und im Anschluss das USB Kabel abgezogen. Nun fragt der Sender, ob die neue Firmware installiert werden soll. Das bitte bestätigen.

Beim Anschließen des USB Kabels wird an der Anlage der Anschluss als "USB-Laufwerk" ausgewählt. Nun muss von der EdgeTX Homepage der aktuelle SD-Karteninhalt heruntergeladen und auf die Karte gespielt (Im Explorer des PC werden der interne Speicher und die SD Karte als getrennte Laufwerke eingebunden)

Bei der Firmwareauswahl und auch in der Programmeinstellung können jeweils die deutschen Sprachversionen ausgewählt bzw. eingestellt werden. Die Dokumentation der EdgeTX Software und des EdgeTX Companion finden sich auf der Homepage.

#### **Akku laden**

Der Akku kann mit dem beiliegenden USB-Kabel über ein normales Handyladegerät geladen werden. Sobald das Ladegerät gesteckt ist, leuchtet der Einschalter grün auf. Die weißen LEDs unterhalb der Radiobuttons geben den Ladezustand an. Es empfiehlt sich hier ein hochwertiges USB-Netzteil zu verwenden. Netzteile mit zu geringer Leistung schaffen es nicht, den Sender komplett zu laden.